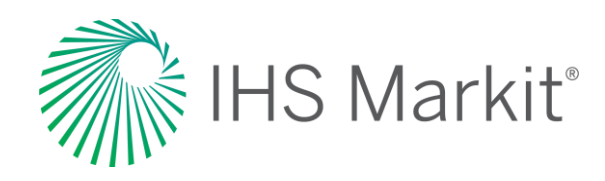

# World Markets Healthcare

Connect™ User Guide

Confidential. © 2020 IHS Markit®. All Rights Reserved.

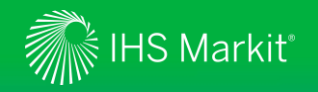

#### Table of Contents

- [Connect Login Instructions](#page-2-0)
- [Life Sciences Menu](#page-4-0)
	- > Global [Coverage](#page-6-0)
	- > Headline [Analysis](#page-10-0)
	- > Special [Reports](#page-13-0)
	- > Biosimilars [Database](#page-16-0)
	- > Data [Browser](#page-19-0) Healthcare Forecast
		- > Build [Query](#page-19-0)
		- > View [Search](#page-21-0) Results
		- > [Workbook](#page-24-0)
		- > [Export](#page-29-0) Data
		- > My [Saved](#page-32-0)
	- > Geography [Ranking](#page-34-0) Tool
	- > Country/Territory Profile [Matrix](#page-37-0)
- [Geography Menu](#page-40-0)
- [My Connect](#page-44-0)
	- > [Email Notifications](#page-45-0)
	- > Saved [Content](#page-46-0)
	- > Report [Builder](#page-47-0)
- [User Options](#page-49-0)
- [Contact Us](#page-51-0)

<span id="page-2-0"></span>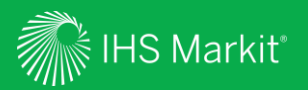

### Connect Login Instructions

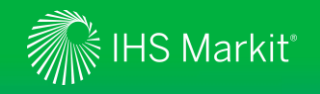

#### Connect Login Instructions

Go to **connect.ihsmarkit.com** and log in with your Username and Password.

Click on 'Forgot Password?' to reset your password.

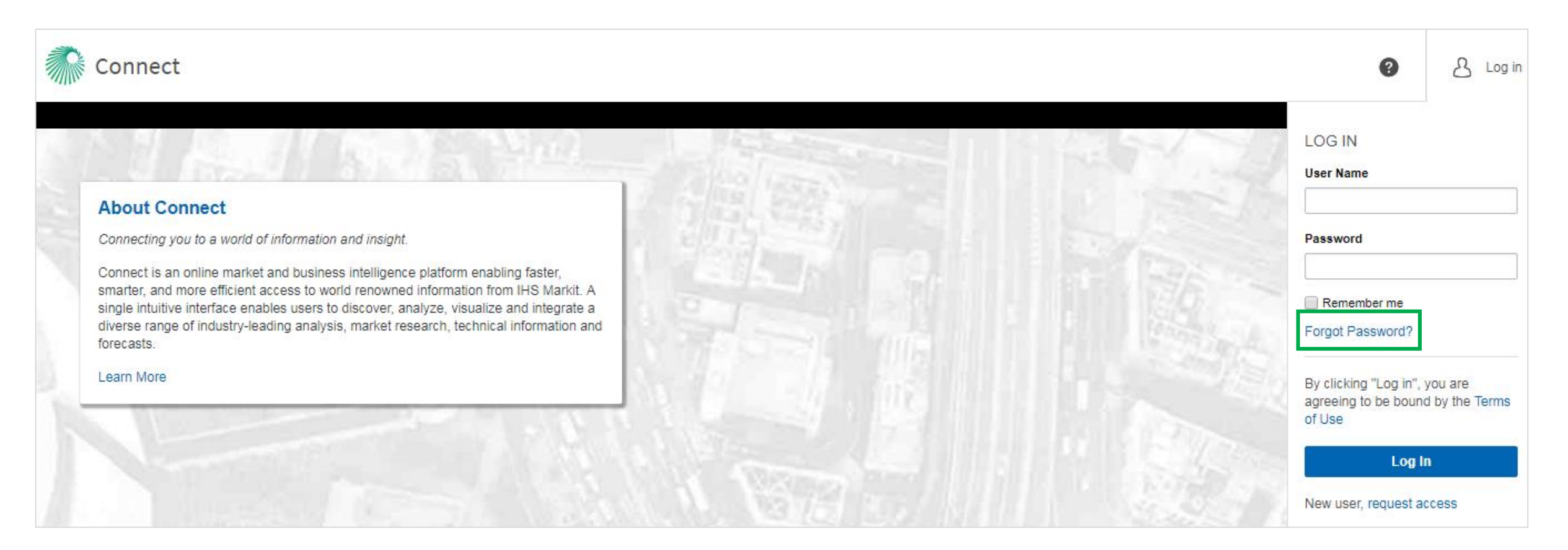

<span id="page-4-0"></span>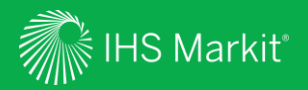

### Life Sciences Menu

5

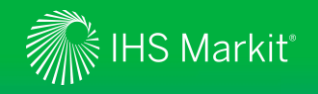

#### Life Sciences Menu Navigation

In Connect, hover over **Life Sciences** in the black menu bar > **Global Healthcare**

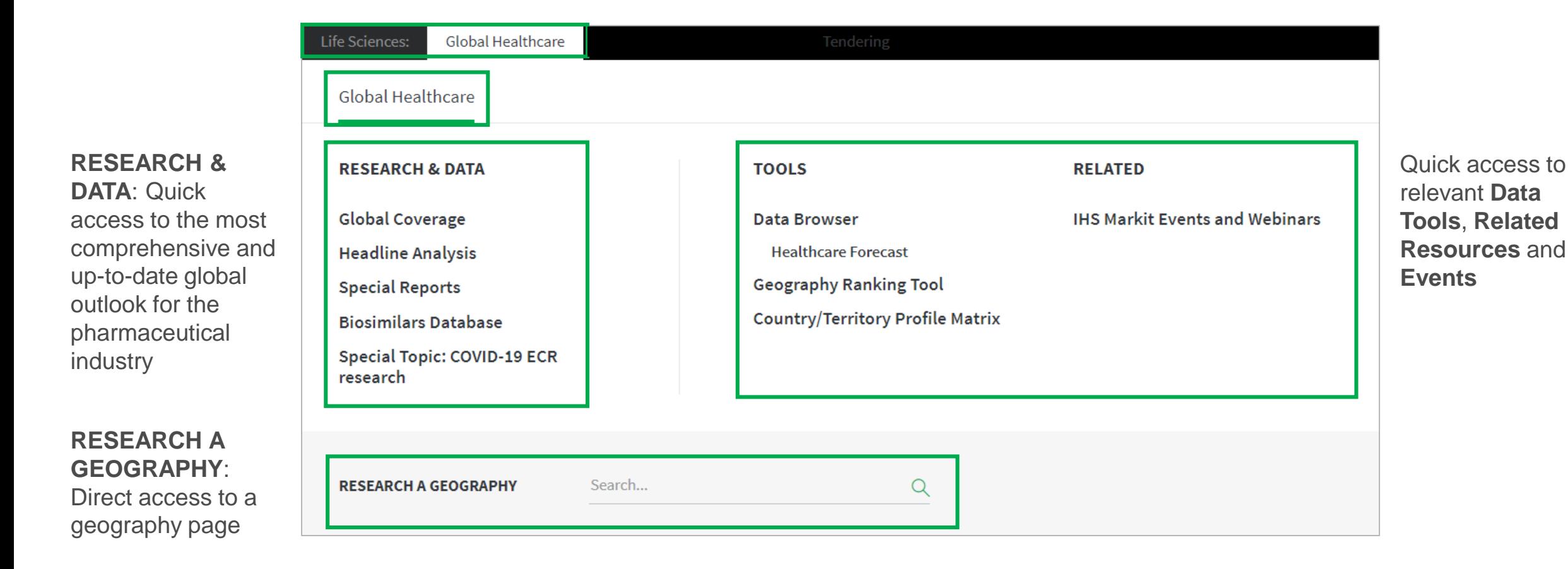

<span id="page-6-0"></span>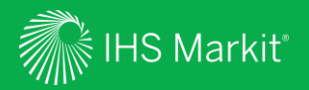

# Global Coverage

Confidential. © 2020 IHS Markit®. All Rights Reserved.

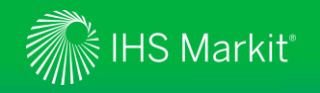

#### Global Coverage Navigation

In Connect, hover over **Life Sciences** in the black menu bar > **Global Healthcare** > **Global Coverage**

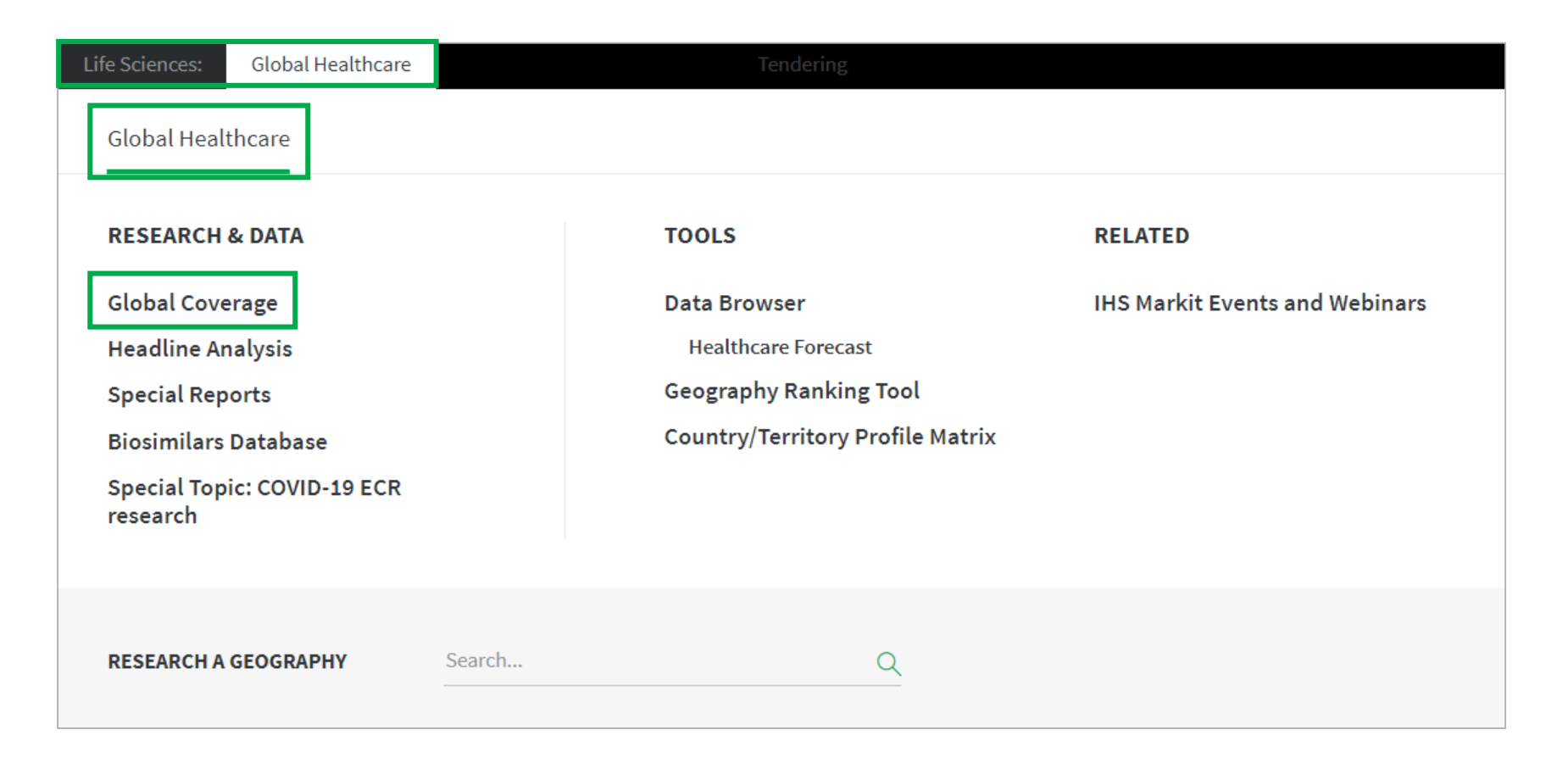

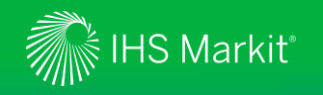

#### Global Coverage - 1

Follow market developments worldwide and access all our latest content. Interactive charts and tables highlight key healthcare market forecasts and biosimilars data.

**Hot Topics:** direct access to key global issues

**Headline Analysis**: comprehensive coverage of market and policy developments. Click **More Headline Analysis** to see full list and filter options.

**Global Healthcare Landscape**: interactive heat map of key healthcare indicators. Can be maximised and exported to various formats.

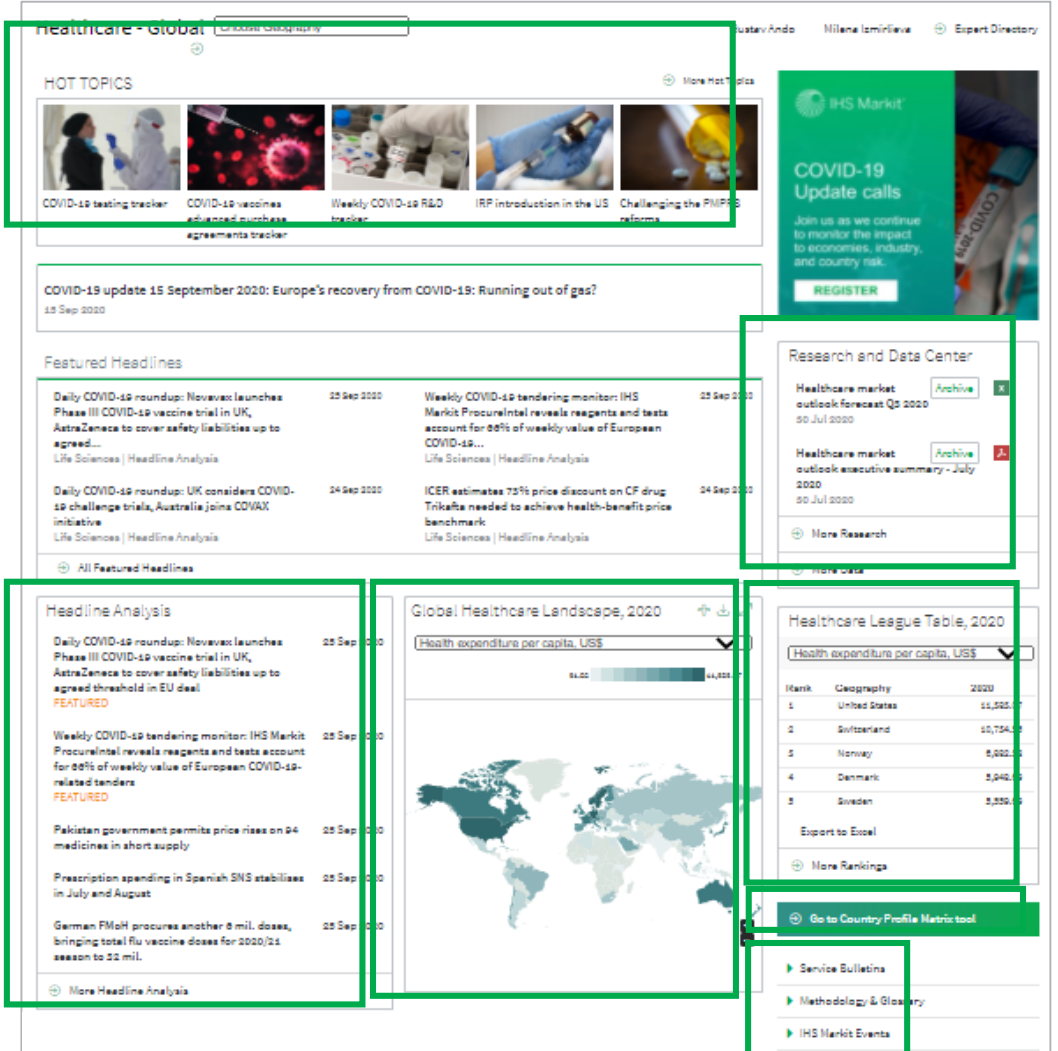

**Research and Data Center**: key global overview files

**Healthcare League Table**: interactive ranking table of key healthcare indicators. Click **More Rankings** for additional options.

Open up **Country/Territory Profile Matrix** tool [\(Slide 39\)](#page-37-0).

**Service Bulletins**: Information about your services, **Methodology** files and **IHS Markit Events**

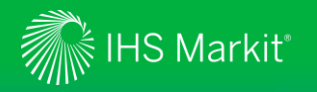

#### Global Coverage - 2

#### Access point for **Global Forecast Overview**

View customised **Key Healthcare Indicators** charts by using  $\circledcirc$  icon to adjust geography selection (saved between page visits) and selecting indicators from the dropdown menu. **View data table** shows underlying data.

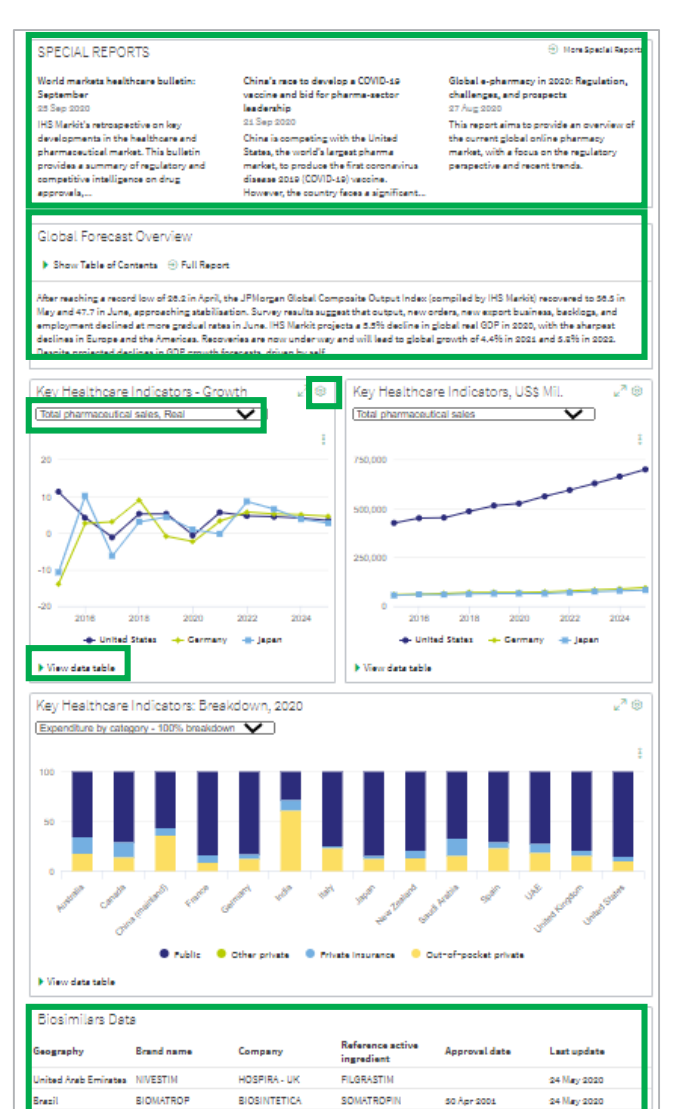

**BIOTEC** 

**ELILILLY** 

LABORATORIES - UK

BIOCON-INDIA

RITUXIMAS

**TRASTUZUMAB** 

INSULIN GLARGINE @ Sep 2014

24 May 2020

24 May 2020

24 May 2020

TRUXIMA

ABASAGLAR

ited Arab Emirates CANHERA

More Biosimilars Date

**Special Reports**: in-depth analysis on recent trends or developments threatening to change the market status quo

Latest updates to **Biosimilars Data** and quick access to the Biosimilars database

<span id="page-10-0"></span>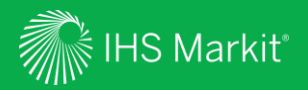

### Headline Analysis

11

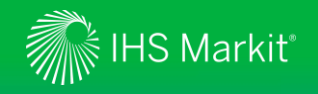

#### Headline Analysis Navigation

In Connect, hover over **Life Sciences** in the black menu bar > **Global Healthcare** > **Headline Analysis**

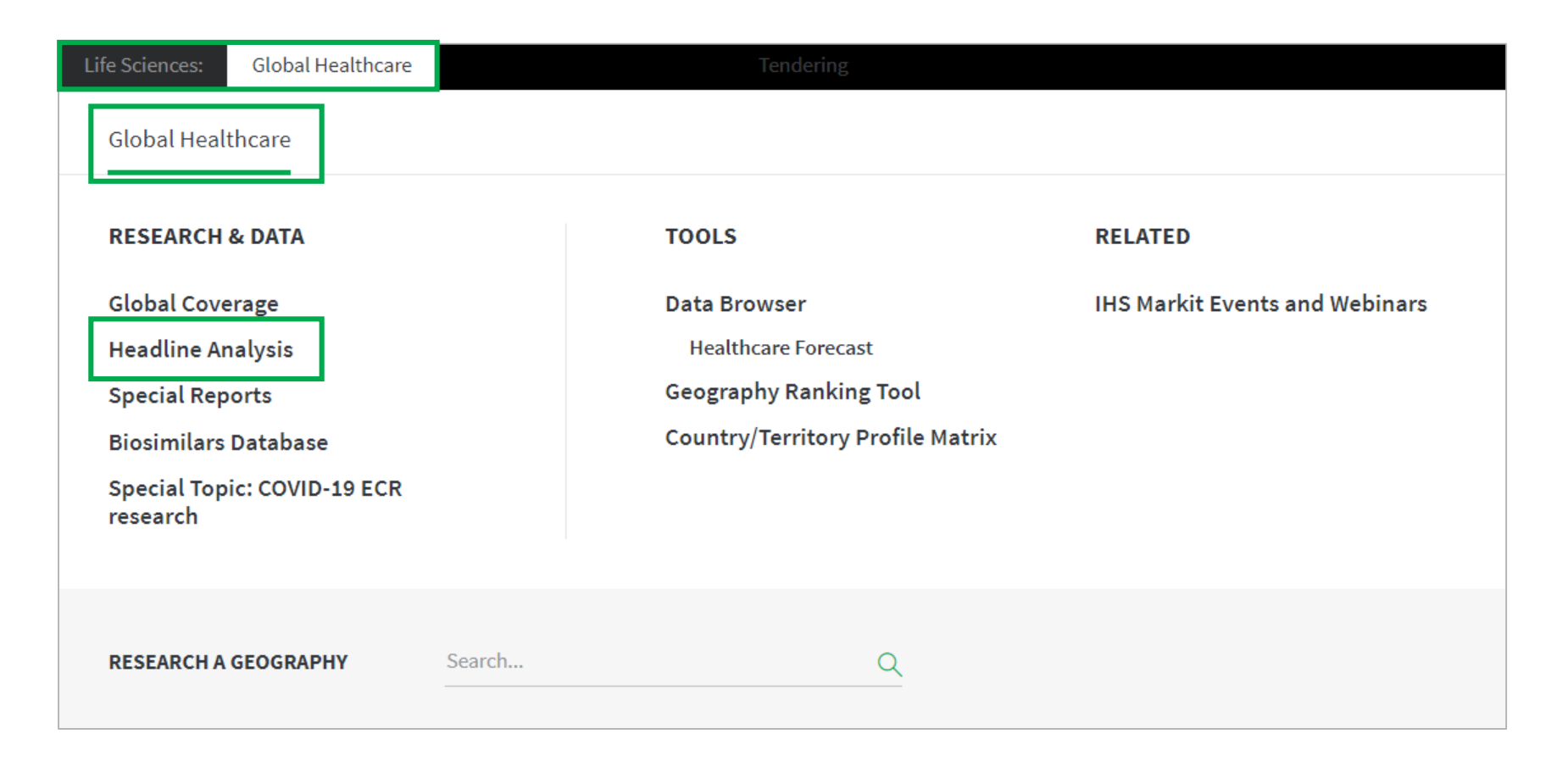

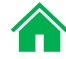

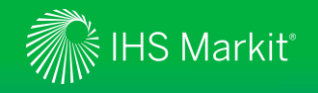

Keyword

options.

#### Headline Analysis

Headline analysis articles can be organised by relevance or in reverse chronological order.

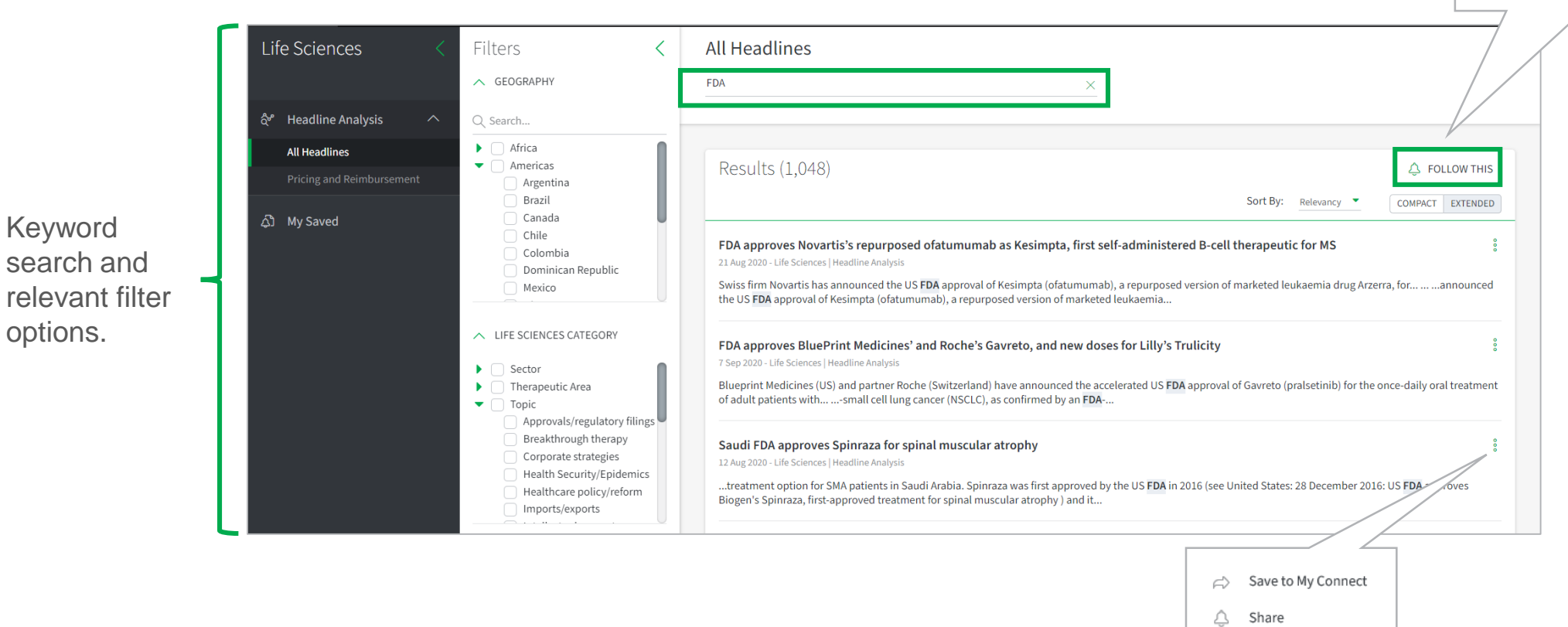

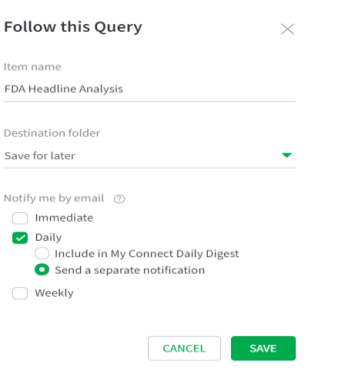

 $1 + \alpha$ 

De

M)

Select **Follow This**, name the search, specify a folder to save the search. Select your preferred alert frequency to set up an email alert.

Click on *i* icon and save multiple headline analysis to My Connect to build a custom report. [\(Slide 49\)](#page-47-0)

<span id="page-13-0"></span>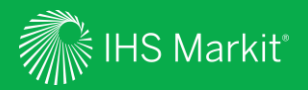

# Special Reports

14

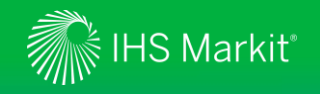

#### Special Reports Navigation

In Connect, hover over **Life Sciences** in the black menu bar > **Global Healthcare** > **Special Reports**

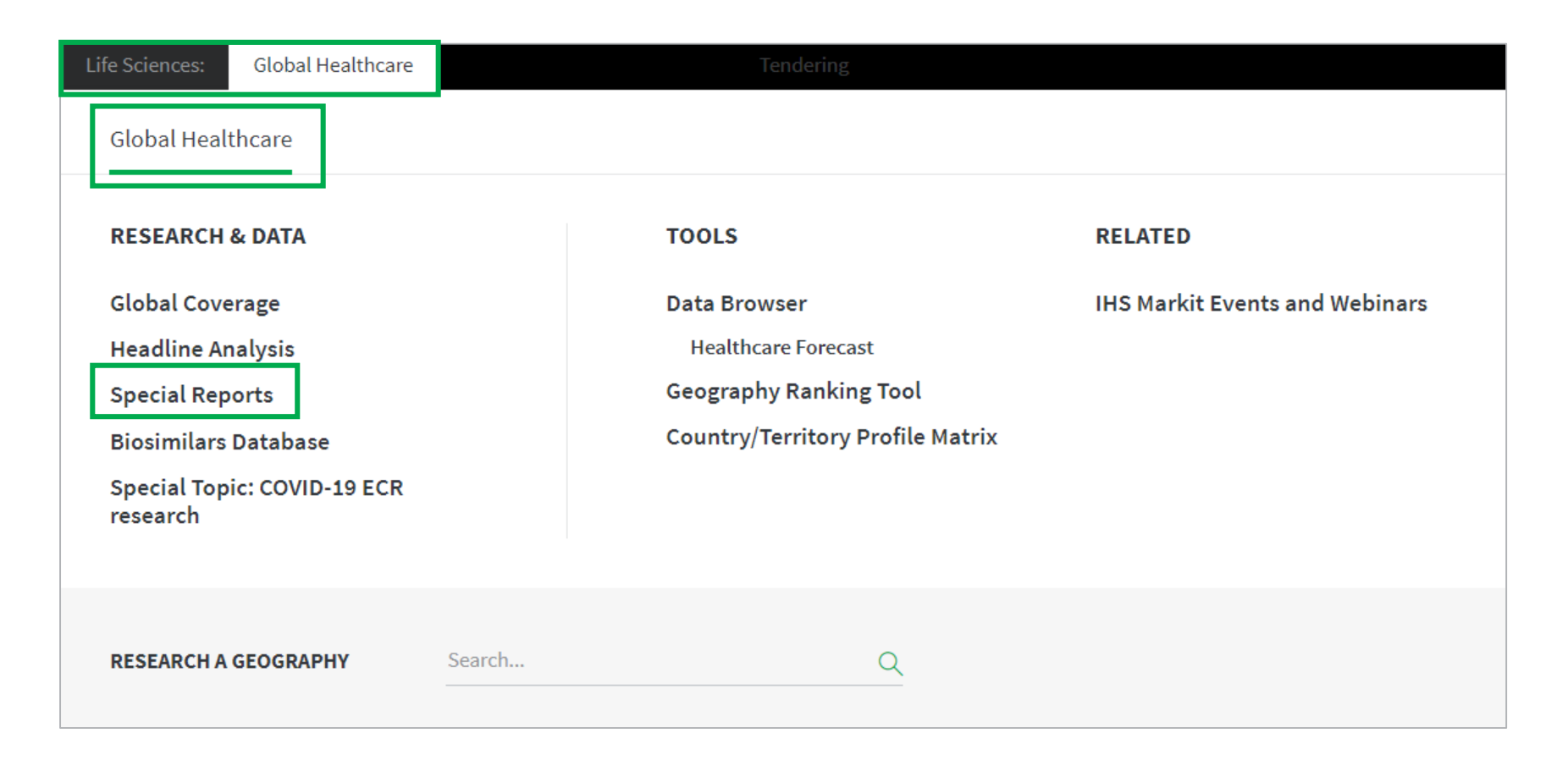

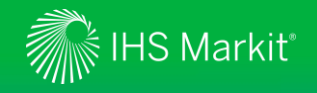

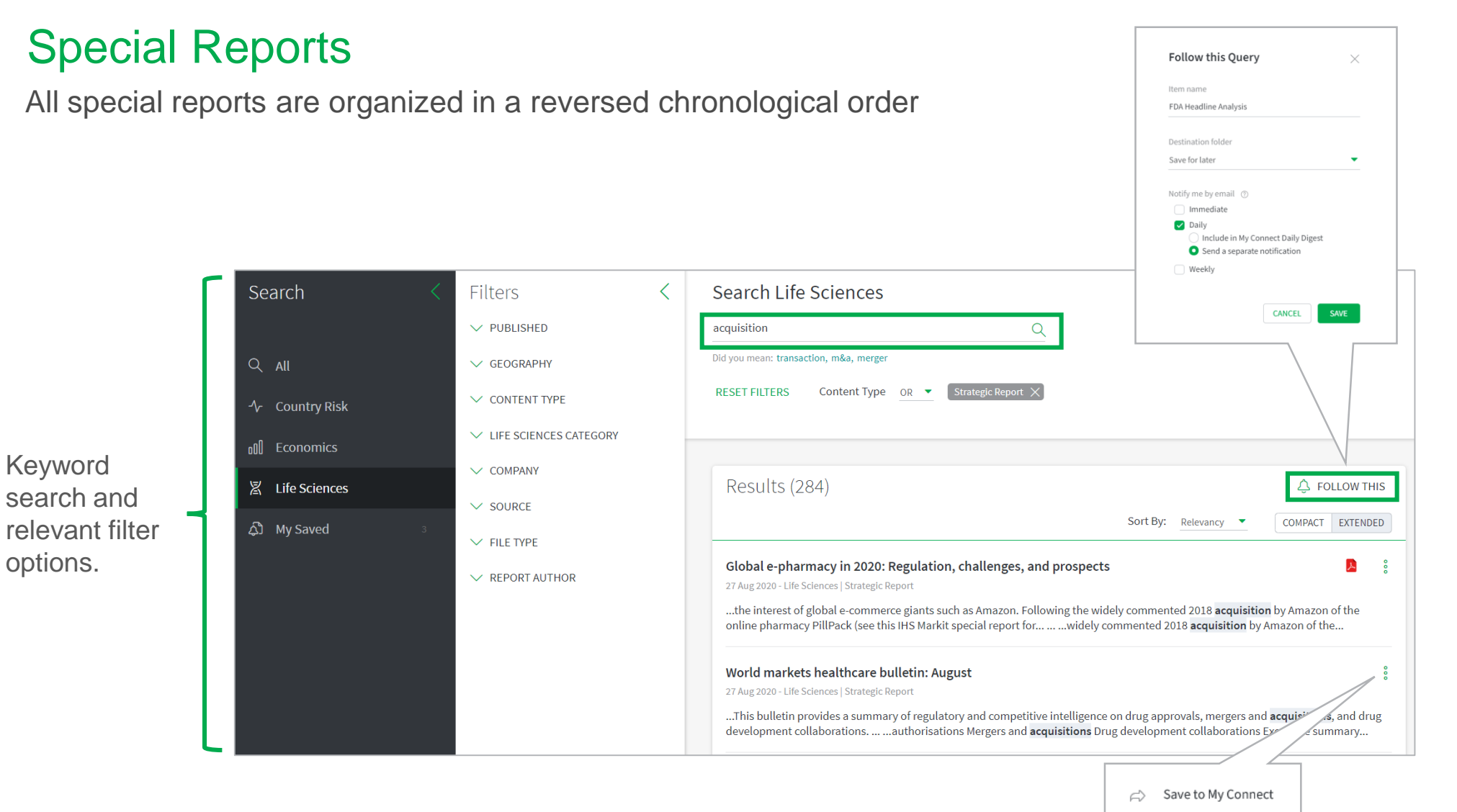

△ Share Select **Follow This**, name the search, specify a folder to save the search. Select your preferred alert frequency to set up an email alert.

Click on  $\frac{1}{2}$  icon and save multiple special reports to My Connect to build a custom report. [\(Slide 49\)](#page-47-0)

<span id="page-16-0"></span>![](_page_16_Picture_0.jpeg)

### Biosimilars Database

![](_page_17_Picture_0.jpeg)

#### Biosimilars Database Navigation

In Connect, hover over **Life Sciences** in the black menu bar > **Global Healthcare**> **Biosimilars Database**

![](_page_17_Picture_3.jpeg)

![](_page_17_Picture_7.jpeg)

![](_page_18_Picture_0.jpeg)

#### Biosimilars Database

Database of approved biosimilars across 80 pharmaceutical markets

![](_page_18_Figure_3.jpeg)

**Biosimilars Data**  biosimilars dataset is structured, collected

**Save** your search for

Customise the results table with **Manage**  dragging column widths.

**Export** the data to Excel.

19

<span id="page-19-0"></span>![](_page_19_Picture_0.jpeg)

### Data Browser and Build Query – Criteria Search

Search data from the Healthcare Forecast Database

![](_page_20_Picture_0.jpeg)

#### Build Query from the Healthcare Forecast Database

You can search data by geography and/or concept

![](_page_20_Picture_3.jpeg)

You can apply a keyword search for geography and concept, e.g., brand

You can apply function(s) to the entire search results.

After making selections, click on **VIEW RESULTS**.

<span id="page-21-0"></span>![](_page_21_Picture_0.jpeg)

### View Search Results

Viewing data online

![](_page_22_Picture_0.jpeg)

#### Search Results

Search res the filtering and clickin allow you of the seled at a time). see all time

![](_page_22_Picture_68.jpeg)

Columns

Frequency: Concept: Geography:

![](_page_22_Picture_6.jpeg)

![](_page_23_Picture_0.jpeg)

### Table Settings

![](_page_23_Picture_42.jpeg)

![](_page_23_Picture_4.jpeg)

<span id="page-24-0"></span>![](_page_24_Picture_0.jpeg)

### **Workbook**

Manipulate data

25

![](_page_25_Picture_0.jpeg)

#### Move series to Workbook

In the search result page of **Build Query**, select the series you want to move to Workbook**.**

Click on **ADD TO WORKBOOK**.

![](_page_25_Picture_46.jpeg)

![](_page_26_Picture_0.jpeg)

### Apply calculations

You can apply calculations only to the series you desire

Select series, click on **Calculations** and select your option(s).

![](_page_26_Picture_45.jpeg)

![](_page_26_Picture_5.jpeg)

![](_page_27_Picture_0.jpeg)

#### Show a chart

You can show a chart of the desired series

![](_page_27_Picture_3.jpeg)

![](_page_28_Picture_0.jpeg)

#### Save your work

Save Workbook You can save your table for later use Item name Germany's Sales Select series, click on **Save As**. Destination folder Save for later  $\overline{\phantom{a}}$ Name your table and specify a folder.  $\vee$  Billing Code  $\circledcirc$ You can access your saved item through My Saved [\(Slide 34](#page-32-0)). **CANCEL** SAVE Dataseries: **m** REMOVE: 2 수 SAVE AS...  $\downarrow$ , EXPORT...  $\downarrow$ <sup>即</sup> Query  $\sim$  Show Chart  $f_{\rm x}$  Calculations... ©ි Manage Table... **■ Jan 2015 - Jan 2025 Hill** Workbook Annual Δ My Saved □ Drag here to set row groups **D** Documentation Data Edge Geography 1  $\frac{8}{2}$ Concept Frequency  $\frac{8}{2}$ Service Documentation  $\triangledown$  $\overline{Y}$  $\overline{Y}$ Germany Nominal Pharmaceutical Sales as Share of GDP, LCU 2018 Annual Germany Nominal Pharmaceutical Sales as Share of Total Expenditure on Health, LCU 2018 Annual Ø Germany Branded Sales: Nominal, LCU, million 2018 Annual  $\triangledown$  Germany Generic Sales: Nominal, LCU, million 2018 Annual Germany Generic Sales: Share of Total Nominal Pharmaceutical Sales 2018 Annual Germany Growth, Pharmaceutical sales - Generics Drugs 2018 Annual

<span id="page-29-0"></span>![](_page_29_Picture_0.jpeg)

### Export Data

Download static data or generate a refreshable Excel file

30

![](_page_30_Picture_0.jpeg)

#### Export to static Excel, static CSV or an API link

Select Series you want to download. If not selected, all results will be downloaded.

Select **Excel static** or **CSV static** through **All Series** or **Selected Series** to download to a static Excel or CSV file. Alternatively, you can select **Connect API URL**.

#### Adjust **Export Settings** if necessary.

![](_page_30_Picture_65.jpeg)

![](_page_30_Picture_8.jpeg)

<span id="page-31-0"></span>![](_page_31_Picture_0.jpeg)

**1**

#### Generate a refreshable Excel file

Refreshable Excel files allow you to update the data with one click.

![](_page_31_Picture_3.jpeg)

<span id="page-32-0"></span>![](_page_32_Picture_0.jpeg)

### My Saved

Manage saved items

33

![](_page_33_Picture_0.jpeg)

### My Saved

My Saved provides quick access to your saved items

By clicking on the name of your saved item, you can re-load what you have saved earlier, e.g., Germany's sales.

8 gives you options such as delete, edit, send a copy, share, copy to, and move to.

![](_page_33_Figure_5.jpeg)

![](_page_33_Picture_48.jpeg)

<span id="page-34-0"></span>![](_page_34_Picture_0.jpeg)

# Geography Ranking Tool

![](_page_35_Picture_0.jpeg)

#### Geography Ranking Tool Navigation

In Connect, hover over **Life Sciences** in the black menu bar > **Global Healthcare** > **Geography Ranking Tool**

![](_page_35_Picture_33.jpeg)

![](_page_36_Picture_0.jpeg)

### Geography Ranking Tool

Create ranking tables for healthcare indicators.

**End Date**, and **Concept** for your desired ranking table.

![](_page_36_Picture_77.jpeg)

### Click on **Export to**

Clicking on a column allows you to sort the ranking table by the selected column name, e.g., CAGR. appears next to the column name.

<span id="page-37-0"></span>![](_page_37_Picture_0.jpeg)

### Country/Territory Profile Matrix

![](_page_38_Picture_0.jpeg)

#### Country/Territory Profile Matrix Navigation

In Connect, hover over **Life Sciences** in the black menu bar > **Global Healthcare** > **Country/Territory Profile Matrix**

![](_page_38_Picture_35.jpeg)

![](_page_38_Picture_8.jpeg)

![](_page_39_Picture_0.jpeg)

#### Country/Territory Profile Matrix

Cherry-pick countries and report sections to compare markets, policies and regulatory systems.

Matrix builds automatically. Ticks show where policies/regulations exist for each geography. Click to jump down.

and **Report sections**.

#### **Change orientation** allows

grouping by geography or report section.

![](_page_39_Figure_6.jpeg)

reimbursement listings.

<span id="page-40-0"></span>![](_page_40_Picture_0.jpeg)

# Geography

41

![](_page_41_Picture_0.jpeg)

### Geography Navigation

In Connect, hover over **Life Sciences** in the black menu bar > **Global Healthcare** > **RESEARCH A GEOGRAPHY**

Or hover over **Geography** in the black menu bar > **Search** > Type a geography name

![](_page_41_Picture_48.jpeg)

![](_page_42_Picture_0.jpeg)

latest market developments

### Geography -1

Drill down to country-specific content, understand market trends.

#### Germany Choose Geography → Expert Directory **Brendan Melck Life Sciences**  $\Theta$  Go to Healthcare - Global Healthcare League Table, 2020 Germany's G-BA sees added benefits for Lonsurf and Erleada in second evaluations, negative for Bavencio in MCC 2 Oct 2020 Health expenditure per capita, US\$ 2020 Rank Geography 小山r Headline Analysis Healthcare Landscape, 2020 **Headline Analysis**: **United States** 11,383.07 Sweden 5,559.69 Merck KGaA outsources Phase II-ready potential 07 Oct 2020 Health expenditure per capita, US\$  $\checkmark$ osteoarthritis nanobody treatment to Novartis Germany 5,417.17 31.82 ,383.07 Ireland 5,134.66 German health minister set to change COVID-19 05 Oct 2020 testing strategy to focus on "point of service" Pakistan 31.82 testing **Export to Excel** PEI approves launch of Phase I trial of IDT 05 Oct 2020 → More Rankings Biologika/DZIF MVA vector vaccine candidate Zoomed **Healthcare**  against COVID-19 **Landscape** heat map  $\blacktriangleright$  Service Bulletins Sandoz launches first three RFID-tagged 02 Oct 2020 injectable medicines in US for automated hospital medication management Healthcare spending and pharma sales projected to remain resilient in Q3 2020 Bayer plans further savings measures worth 01 Oct 2020 forecast update, despite deep global **EUR1.5 bil. annually** recession 31 Jul 2020 → More Headline Analysis on Germany Market Access Month Ahead: August 2020 29 Jul 2020  $D<sub>7</sub>$  $FG$ Market Access Month Ahead: June 2020 2 Jun 2020 **More Service Bulletins Special Reports** for **SPECIAL REPORTS**  $\Theta$  More Special Reports in-depth coverage of Implications for pharma as the EU is Current and emerging treatments in Present and emerging treatments in poised on the brink of change diabetic macular oedema ophthalmology 04 Feb 2016 30 Jun 2014 22 Aug 2014 Following IHS Life Sciences' recent review Ophthalmology is a highly diverse therapy of the ophthalmology therapy area, this area, with innovative and generic

#### **Healthcare League Table**  sets country forecast in global context. Click **More Rankings** for options.

 $\checkmark$ 

大

key themes

![](_page_43_Picture_0.jpeg)

### Geography - 2

Access in-depth **Country/Territory Report**  through **Full Report.** Jump straight to chapters using **Table of Contents**.

Four **charts** highlight key healthcare forecasts. Use the  $\quad$  icons to edit and export charts. Underlying data can be exported with **View data table**.

Current and future availability of **biosimilars** in the geography. **More Biosimilars Data** will load the database.

![](_page_43_Figure_5.jpeg)

![](_page_43_Figure_6.jpeg)

· Forecast (healthcare): Total health spending in Germany is forecast to grow 2.2% in 2020 and 4.2% in 2021 to EUR434.228 billion in

. Forecast (pharma): Total pharmaceutical sales in Germany are forecast to grow 1.0% in 2020 and 6.0% in 2021 to EUR67.942 billion in 2021. After a slowdown in growth following the implementation of the Pharmaceutical Market Restructuring Act (AMNOG) law in

. Risk: Germany has a high market access risk score of 2.531. Recent negative pressure on risk has come from the decision as part of the Act on the Greater Security of Pharmaceutical Care (GSAV), implemented into law in August 2019, to allow substitution with biosimilars at the pharmacy level - albeit with a three-year delay (due to come into force in 2022), and with the proviso that the Federal Joint Committee will consider the interchangeability of each biosimilar and originator biologic and regulate

GSAV also introduced a new mechanism for data collection as part of benefit assessments for orphan medicines, and  $\frac{8}{9}$  ; with conditional authorisations, or authorisations issued on an exceptional basis, which will increase the administrative and rinancial burden on producers, as well as making the regulatory environment more restrictive for these products. Nevertheless, the year of free pricing allowed for in the AMNOG system, prior to the application of the discounted price, continues to allow producers to

. Conclusion: Germany remains a highly attractive market, with a strong healthcare infrastructure and a large population with a high

2021. The per-capita health spend is expected to reach EUR4,972 in 2020 and rise to EUR5,176 in 2021.

2011. Germany's market has returned to mid-single-digit growth.

Country/Territory Report ▶ Show Table of Contents 
<br />
→ Full Report

recoup some development costs.

![](_page_43_Picture_152.jpeg)

a lingly. The

<span id="page-44-0"></span>![](_page_44_Picture_0.jpeg)

### My Connect

Email alert options, access to saved content and Report Builder

<span id="page-45-0"></span>![](_page_45_Picture_0.jpeg)

### My Connect – Email Notifications

Click on **My Connect** to manage **Email Notifications** by selecting/deselecting the check boxes in the **Immediate**, **Daily** or **Weekly** columns

![](_page_45_Picture_53.jpeg)

<span id="page-46-0"></span>![](_page_46_Picture_0.jpeg)

#### My Connect – Saving Content

When navigating the platform, save content into **My Connect** to access it later or to build a report

Click on the  $\triangle$  icon to save the content to My Connect. Alternatively, click on the **Add to Report** icon **d** to build your own report.

Set the content to **Live** to get the latest updates or to **Snapshot**.

![](_page_46_Picture_73.jpeg)

Apply

Cancel

<span id="page-47-0"></span>![](_page_47_Picture_0.jpeg)

### My Connect - Report Builder

On **My Connect**, access your saved content under **Content by Folder** and select **Build Report**

![](_page_47_Picture_54.jpeg)

![](_page_48_Picture_0.jpeg)

#### My Connect - Report Builder

On **Report Builder**, edit the report content and Export it to **PDF**, **Word** or **Save**

Review the **Title**, add **Subtitle** and **Introduction**.

Use **Ordered By** to arrange saved content by Country, by Type, and in Custom to drag and drop articles to your preferred order. **Add your section**.

**Export** your custom report to PDF/Word or **Save** it for later use.

![](_page_48_Picture_94.jpeg)

<span id="page-49-0"></span>![](_page_49_Picture_0.jpeg)

# User Options

Confidential. © 2020 IHS Markit®. All Rights Reserved.

![](_page_50_Picture_0.jpeg)

#### User Options

Access Search, Help and your User Profile at the top of the page

![](_page_50_Picture_3.jpeg)

<span id="page-51-0"></span>![](_page_51_Picture_0.jpeg)

### Contact Us

![](_page_52_Picture_0.jpeg)

### Contact Us Mobile App

To schedule a complimentary Connect training, email us on [IHSConnectTraining@ihsmarkit.com](mailto:IHSConnectTraining@ihsmarkit.com).

![](_page_52_Picture_125.jpeg)

Access IHS Markit Connect anywhere, anytime for the information, insight and analytics necessary to make critical decisions. Download the free Connect [iPad](https://itunes.apple.com/app/id507444745) and [Smartphone](https://itunes.apple.com/app/id970421039) apps to your mobile device.

![](_page_52_Picture_6.jpeg)

![](_page_52_Picture_9.jpeg)